#### **Exam4 Installation and Practice Exam Instructions**

#### **Installation:**

- 1. **Save** and **close** any open files or programs on your computer before you install Exam4
- 2. Direct your browser to [http://exam4.com](http://exam4.com/) and click on Law Schools (top left-hand corner).
- 3. Select **N** for New York and then select **Pace University School of Law** from the list.
- 4. Fill out the registration form with your personal information, select your laptop's **operating system** and click on **continue**.
- 5. Click on Download Exam4 and follow the download instructions to install.

#### **Take a practice exam:**

- 1. **Save** and **close** any open files or programs on your computer before you start Exam4.
- 2. Double click on the red "e" on your desktop. Click **Ok** to begin.
- 3. Select **prepare to start new exam** and click **next.**

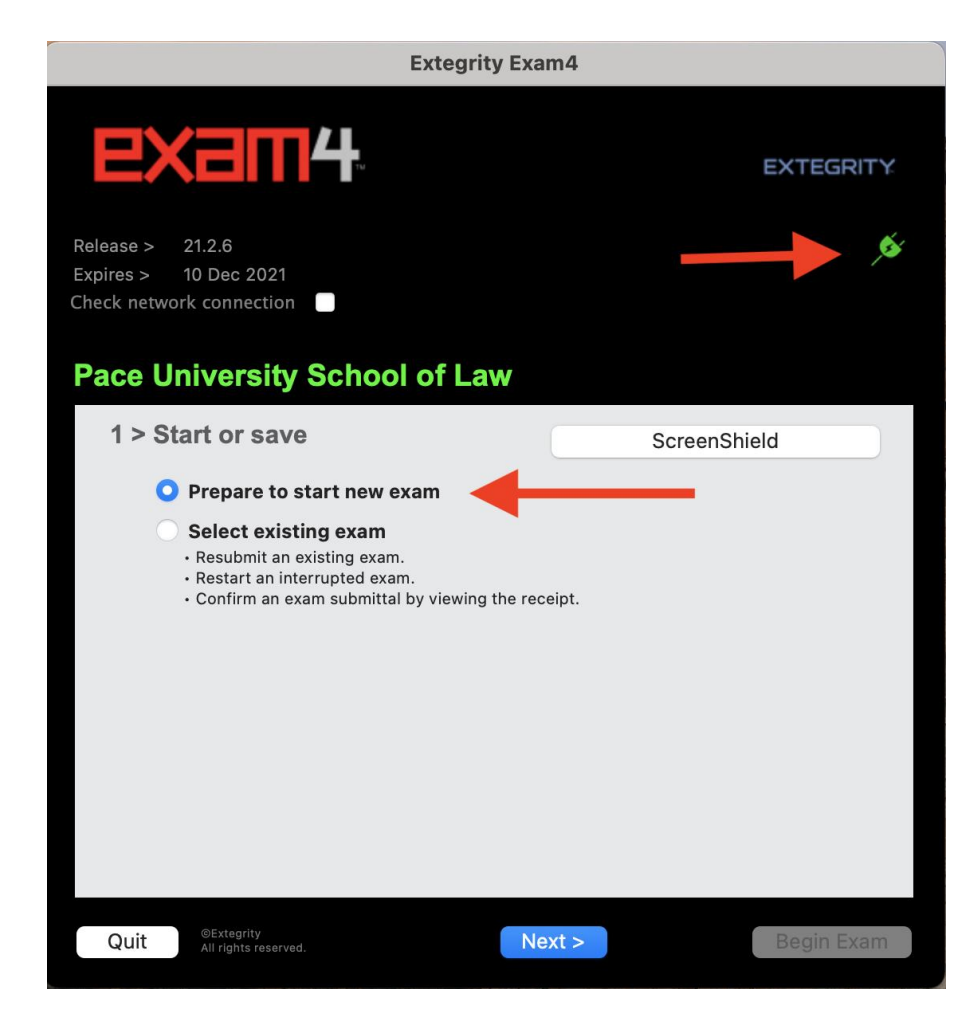

# **PACE UNIVERSITY**

**Information Technology Services** 

5. Enter your **4 digit exam ID** twice, (the Exam ID that you receive after completing your SCATES. For any questions about your Exam ID, please contact the Registrar's office) insert your **Pace Law School User ID ONLY** (ex. js12345w) and select your **course** from the available list twice and click **next**.

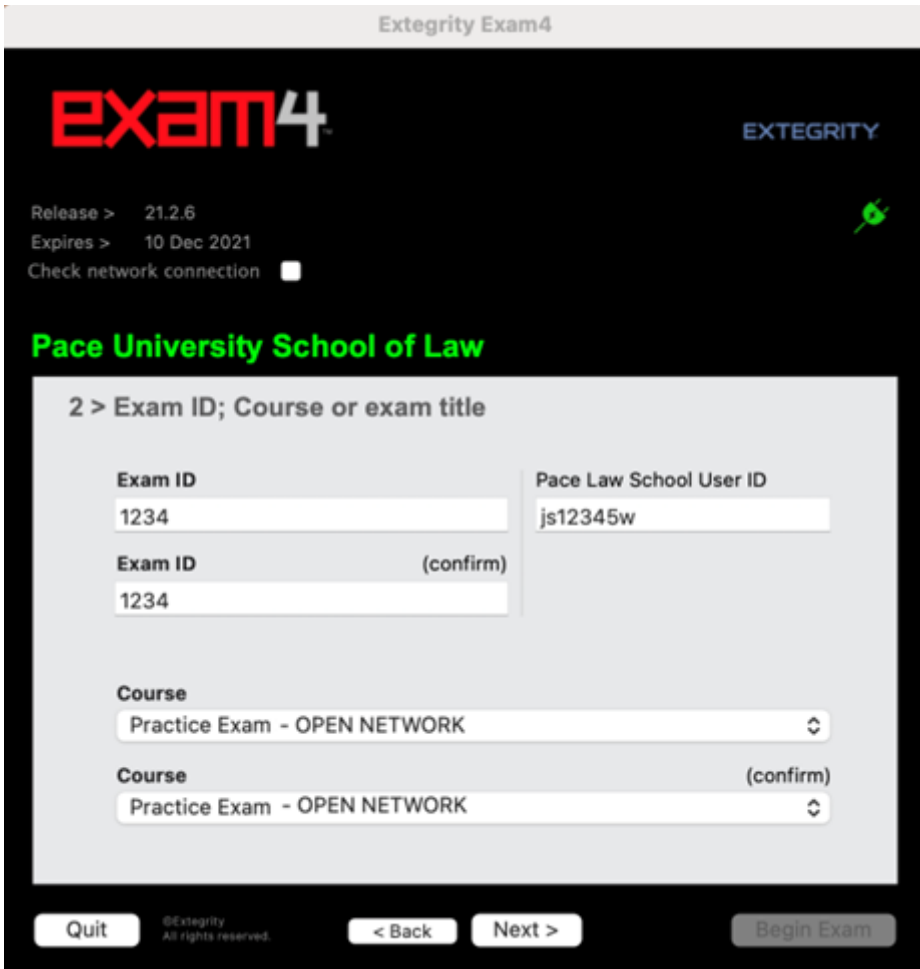

6. Check **box** to re-confirm correct information entered.

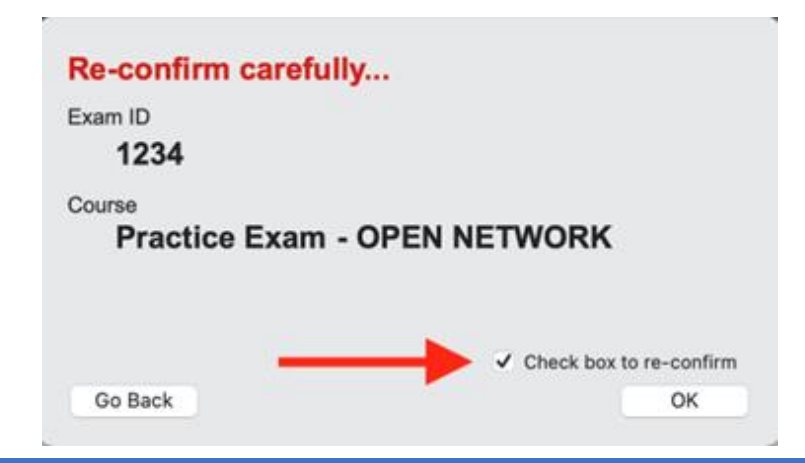

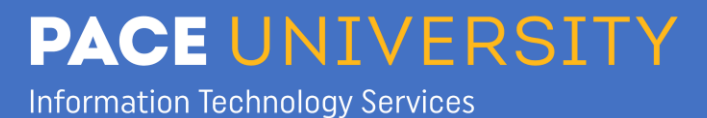

7. All selections on this page are optional and can be filled in or left blank. If you setup the countdown timer and time runs out, the Exam4 software will **NOT** shutdown. You can change the font size, as well as, the color and contrast. All exams will be printed out by the Registrar's office in standard font size and double-spaced, no matter what option you select below.

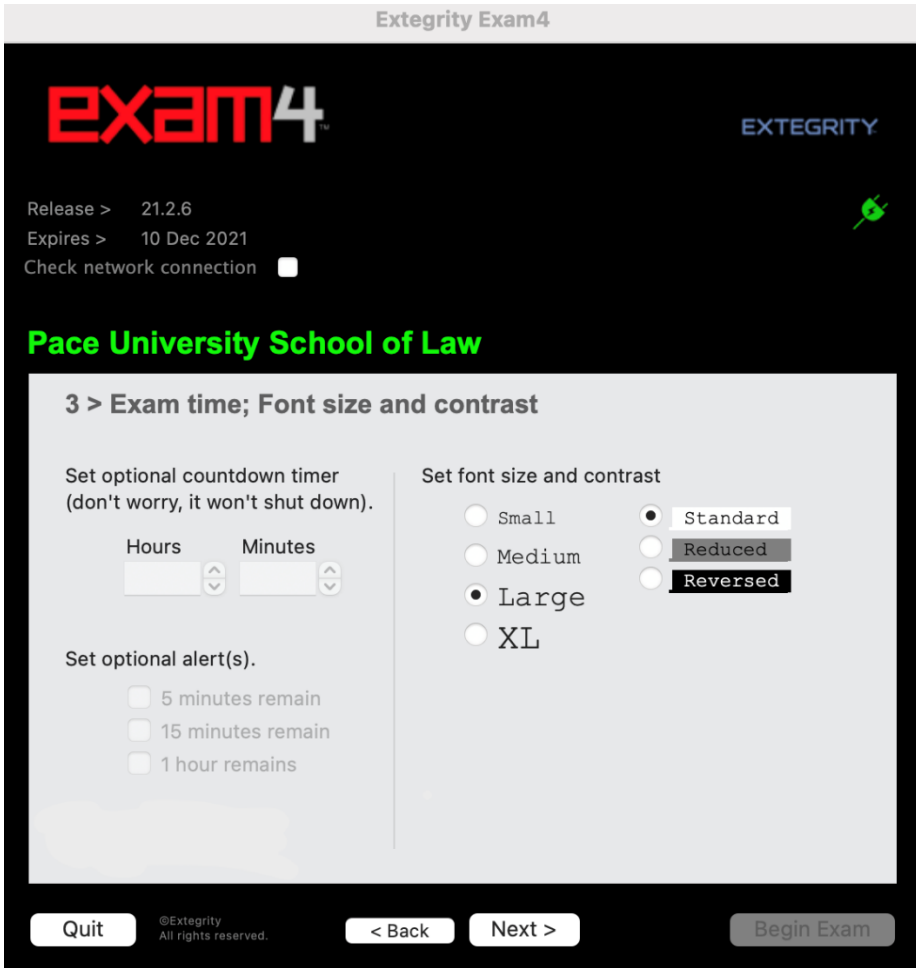

# **PACE UNIVERSITY**

**Information Technology Services** 

8. Once you have read and understand the information regarding the honor code/security check and crash recovery, check off the box next to **Got it?** and click **next**.

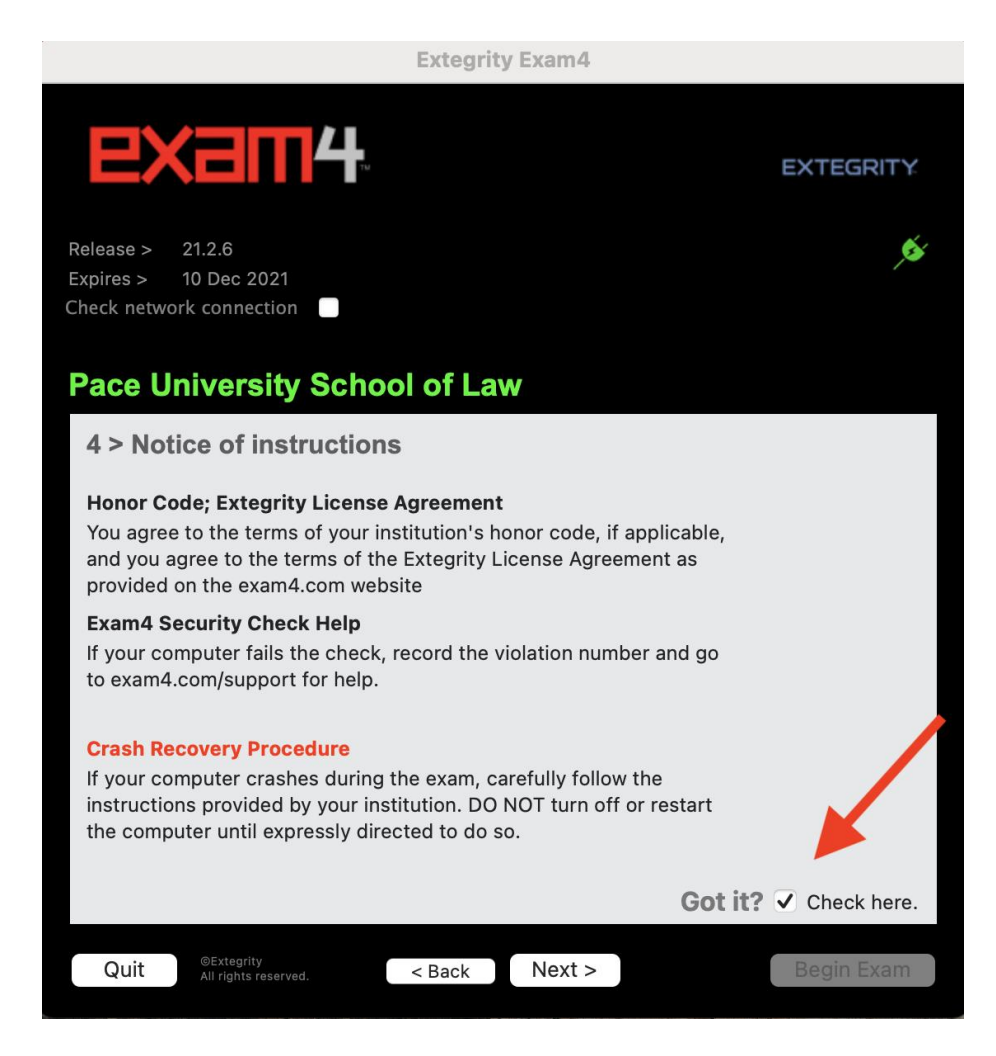

9. **Check box** to confirm and click **next**. On exam day, your **Exam Mode** will either say **CLOSED or OPEN LAPTOP** depending on what exam you are taking.

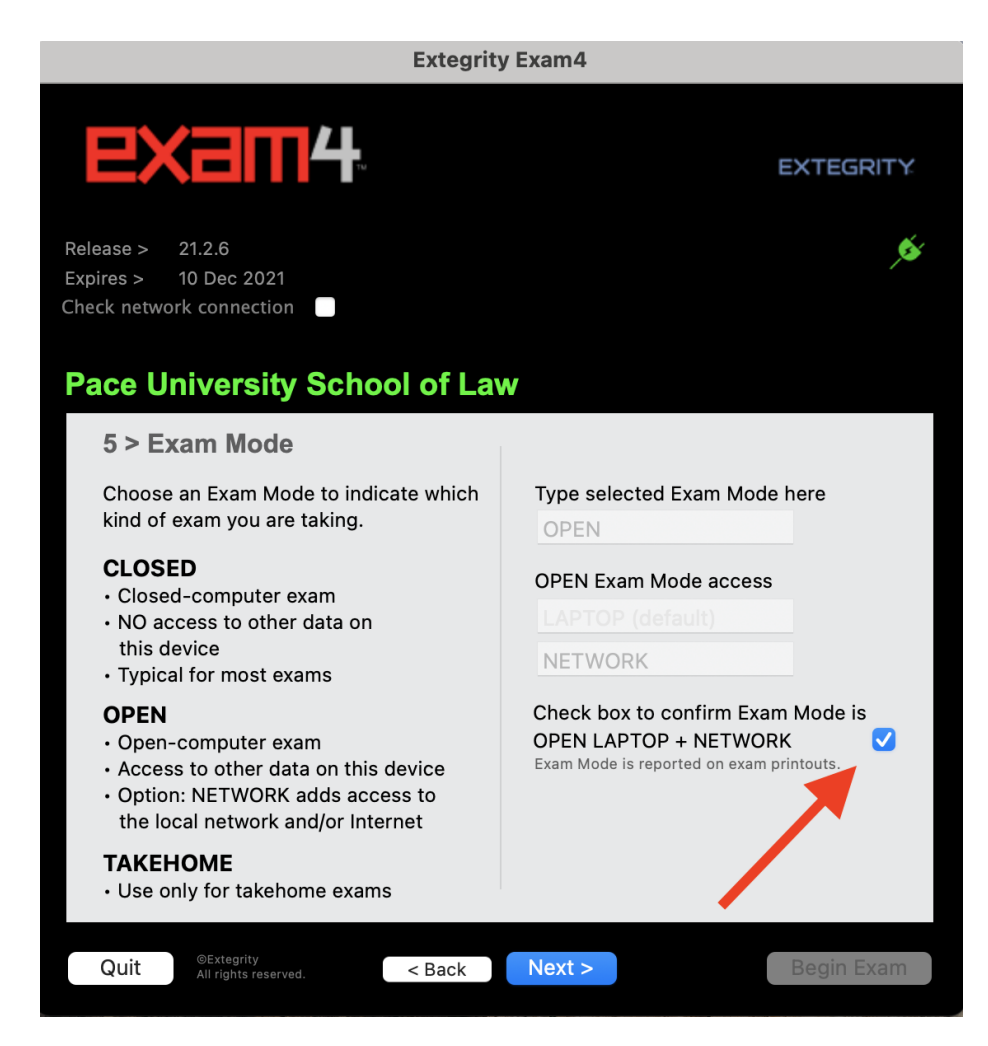

10. On this screen, confirm that all of your exam information is correct (Exam ID, Course name and Pace Law School User ID). Make sure your laptop is plugged in and charging (top right should be green).

\*\*\*On a Windows computer this screen and other screens in Exam4 may look slightly different but contain the same information\*\*\*

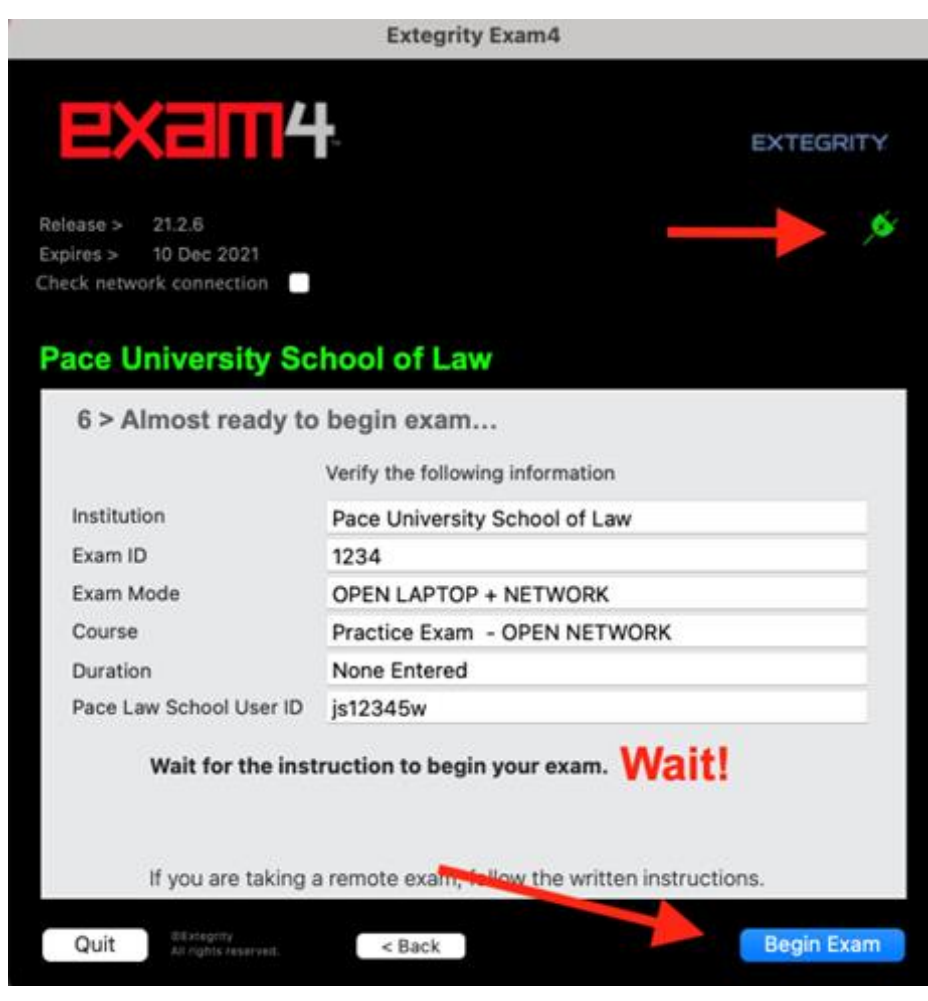

11. Select a camera or leave the default camera if it is working properly. Click OK.

#### **The exam taker must have a laptop with a functioning web camera to take the exam in Exam4. The web camera must remain on, uncovered and with a front view of the exam taker for the entire exam time.**

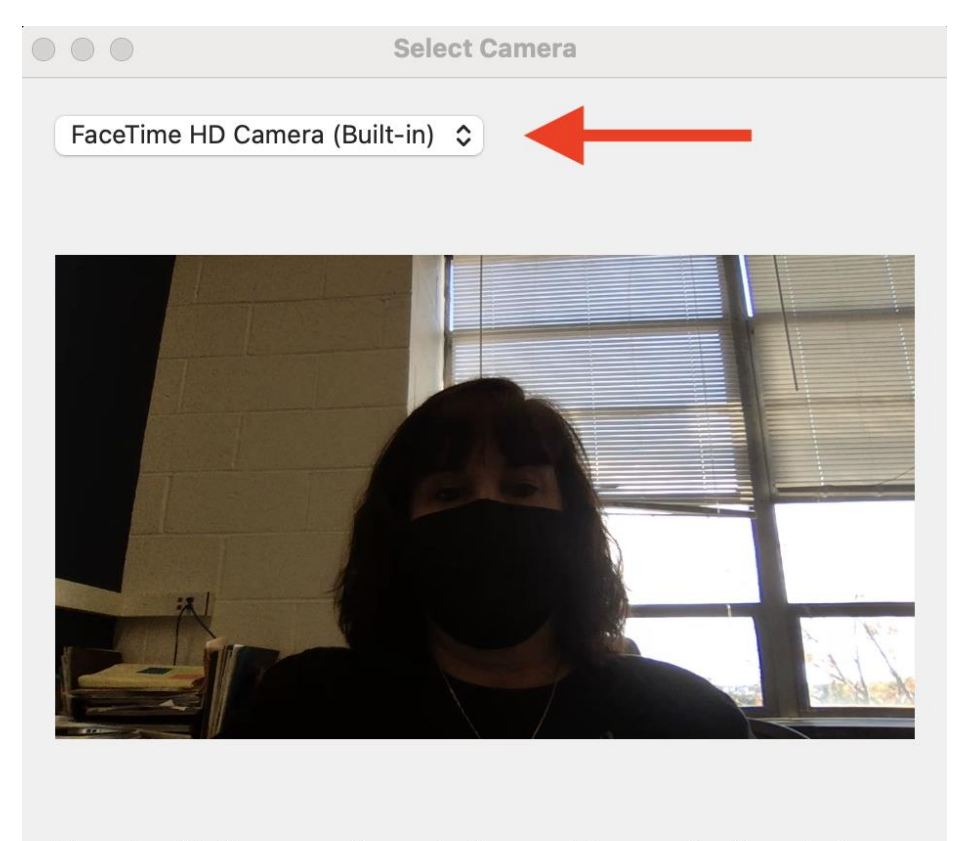

Your institution requires photographic monitoring during this exam. Files are encrypted, only viewable by the exam administrator, and subject to the institution's privacy policy.

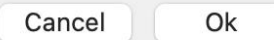

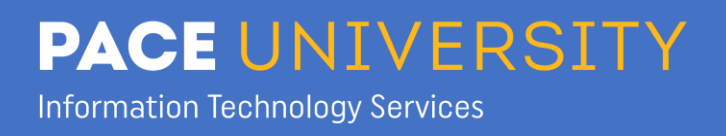

12. Place your whole Pace ID inside the rectangle provided on the screen. **Do not** use your driver's license or any other form of ID. Select **take** the **photo**.

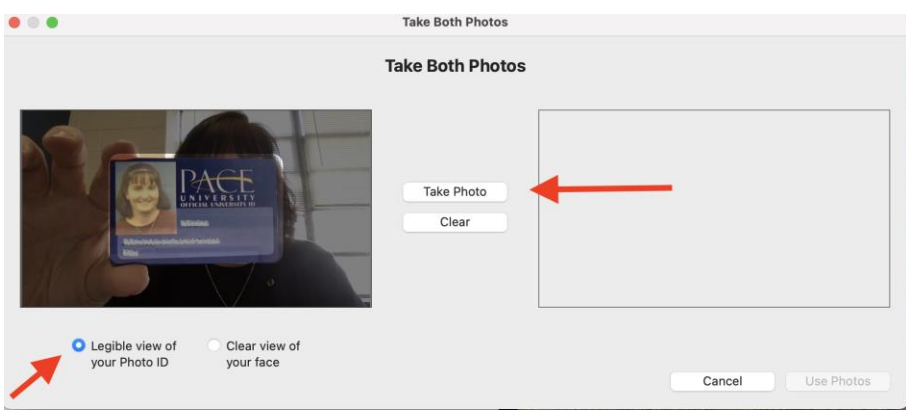

13. Your Pace ID should now be displayed on the right hand side or underneath. If it is not clearly visible, you can clear it and take the picture again.

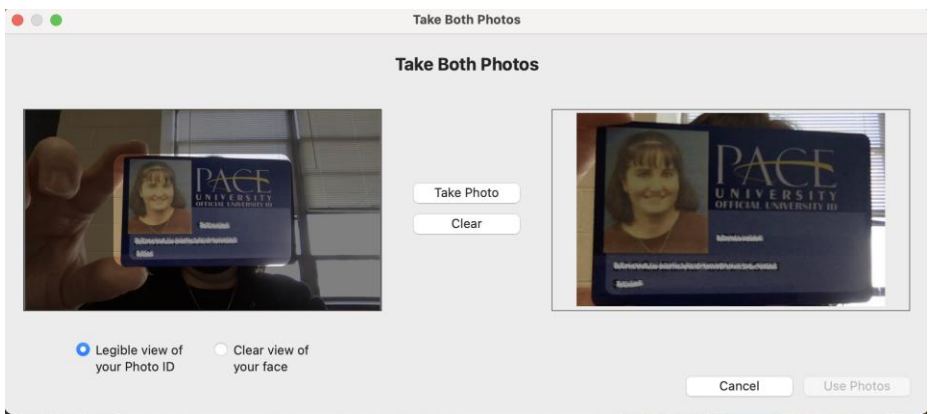

14. You will now need to take a photo of your face. Click where it says, **clear view of your face**. Make sure your face is visible inside of the oval and click on **take photo**. Again, if your face is not clearly visible, please clear it and re-take the picture.

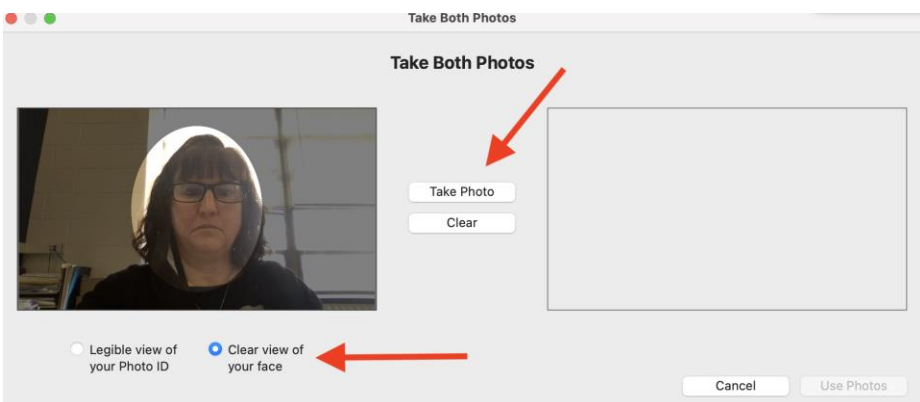

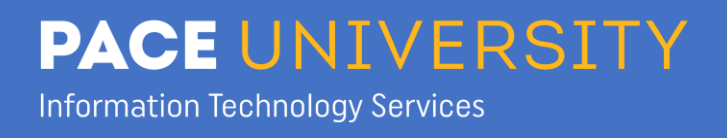

15. Once you click on use photos, your exam will begin. All exams will **only** begin at scheduled start times.

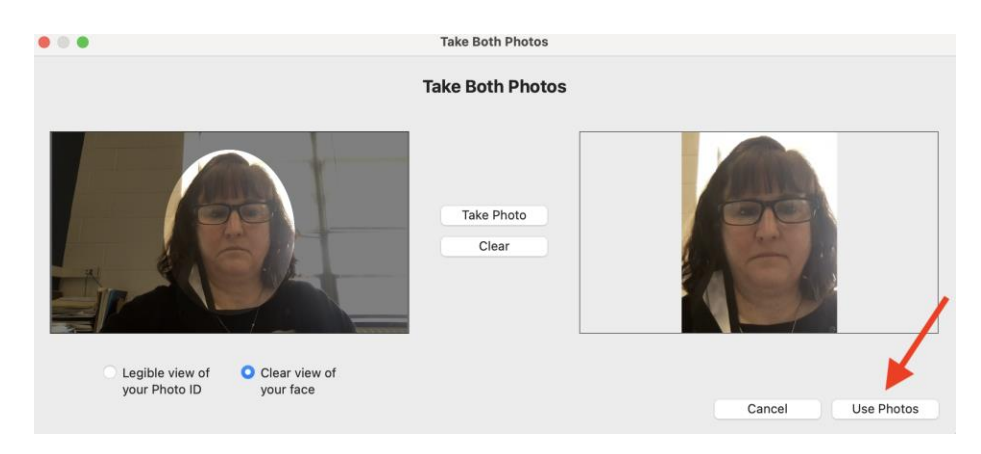

16. You will now be in the main essay screen of Exam4.

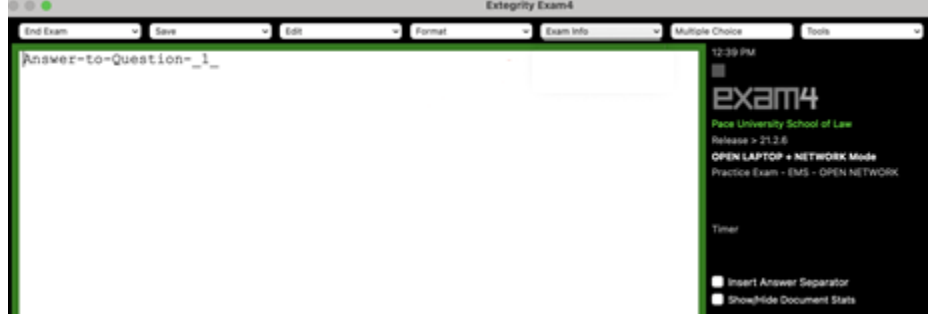

#### Multiple Choice answers

\*\*\*If you have a multiple-choice exam, your multiple-choice answers will **ONLY** show up on the multiple-choice answer screen and not on the essay screen (white screen) when submitting your answers. Once your click "hide" on the multiple-choice screen you will be brought back to the essay screen which will appear to be blank if you had no essay questions to answer. You can now end and submit your exam.\*\*\*

17. Some of your exams may be all multiple choice or have some multiple-choice questions. You can toggle between both **essay** and **multiple-choice** screens within Exam4 when entering your answers. Keep in mind that the essay screen is the default screen. To type your multiplechoice answers into your exam, select **multiple-choice** from the top toolbar.

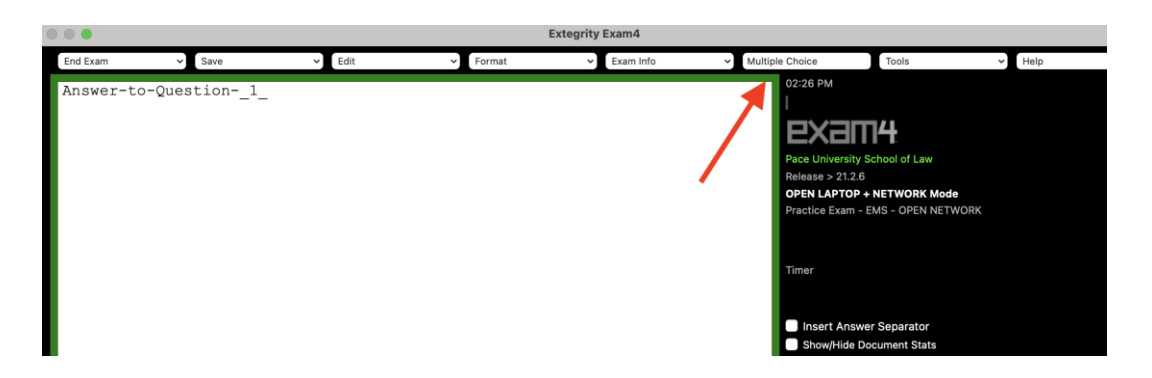

18. Below is an example of the multiple-choice screen. Select your answers by clicking on the letters provided. You will need to click on the **next** arrow to go to the next line. To delete an answer, please click on **unlock** and then **clear**. To go back to the essay screen within Exam4, select **Hide**. The multiple-choice and essay screen will automatically save your answers.

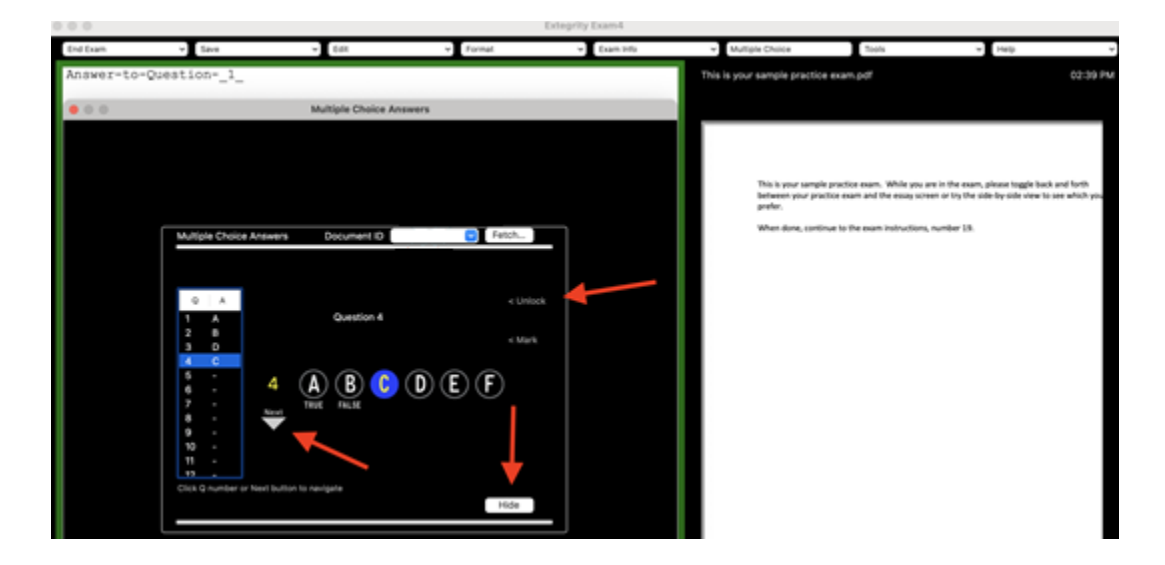

19. Your Professor may or may not have a word limit on each exam question. If there is a word limit, you will need to insert an **answer separator** (which can be done two different ways – see below) between each one of your answers. Click on **show/hide** document statistics to keep an eye on the word count for each question. See below (in screenshot) for more specific instructions. If you cannot see the document statistics, the resolution on your screen may need to be adjusted. Please clic[k here](https://www.exam4.com/support/article/66) if you need help adjusting the resolution on your laptop.

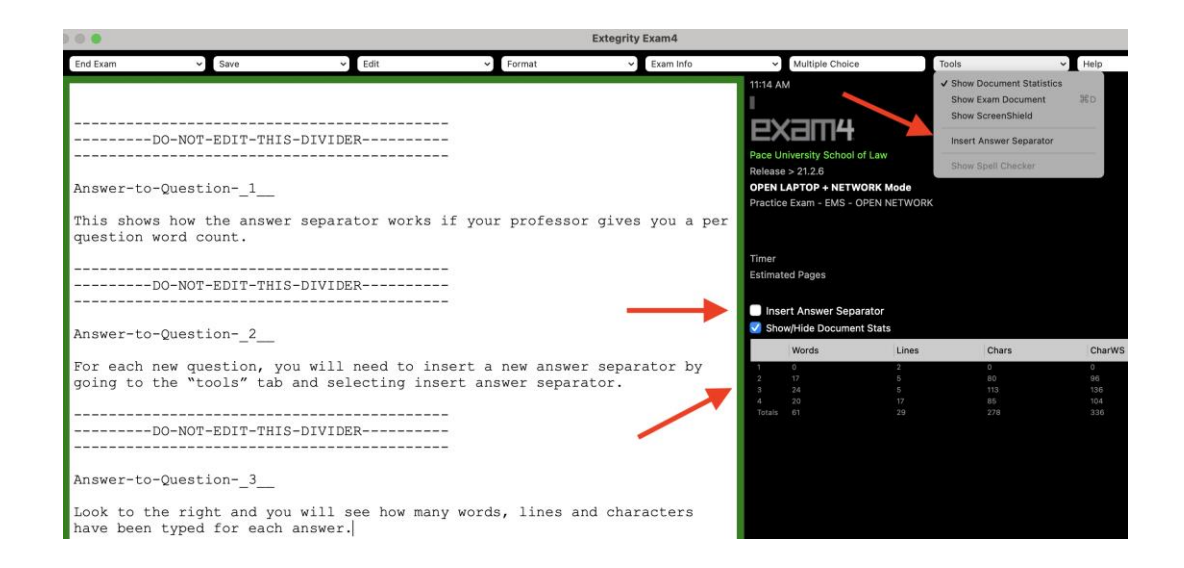

#### **How to Exit and Submit/Upload Your Exam:**

1. When you are finished with your exam, select **end exam** (top left-hand corner).

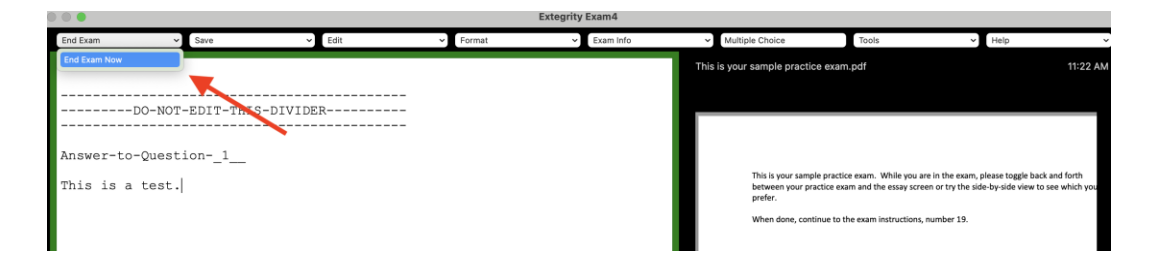

2. You will get a popup to confirm you are ending your exam. **Check** the **box** to confirm and select **OK**.

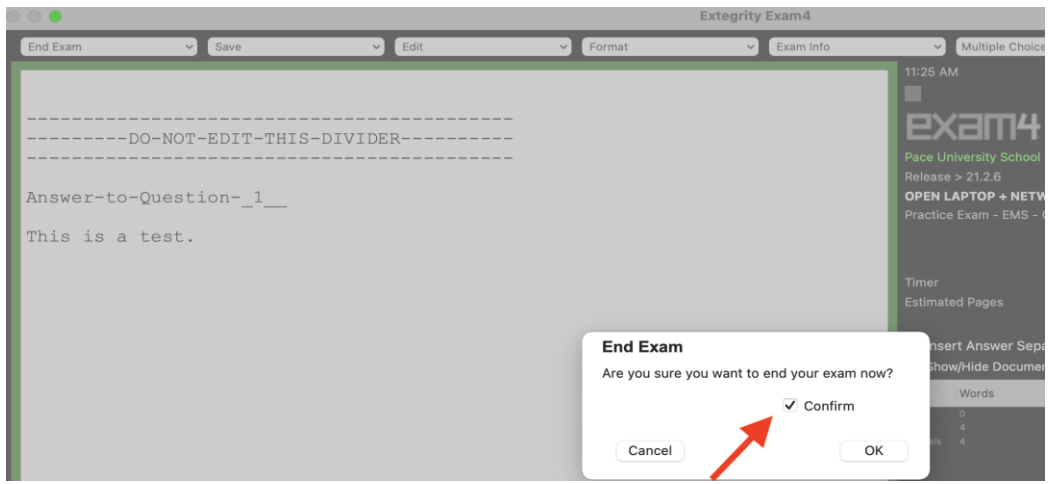

3. Select **Submit Electronically**. You will now get a popup stating that your file has been stored to the server. Click **OK**.

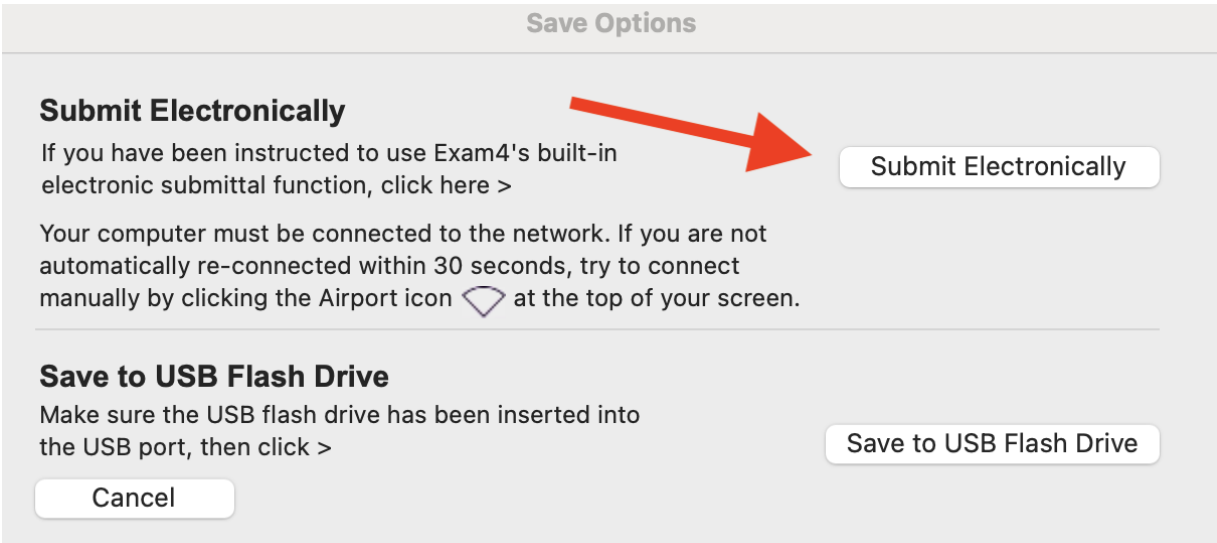

4. The popup below confirms that your exam has been submitted successfully. Check off the **I understand** box and click **OK**. If the banner is red instead of green, please make sure you are connected to the wifi and re-submit.

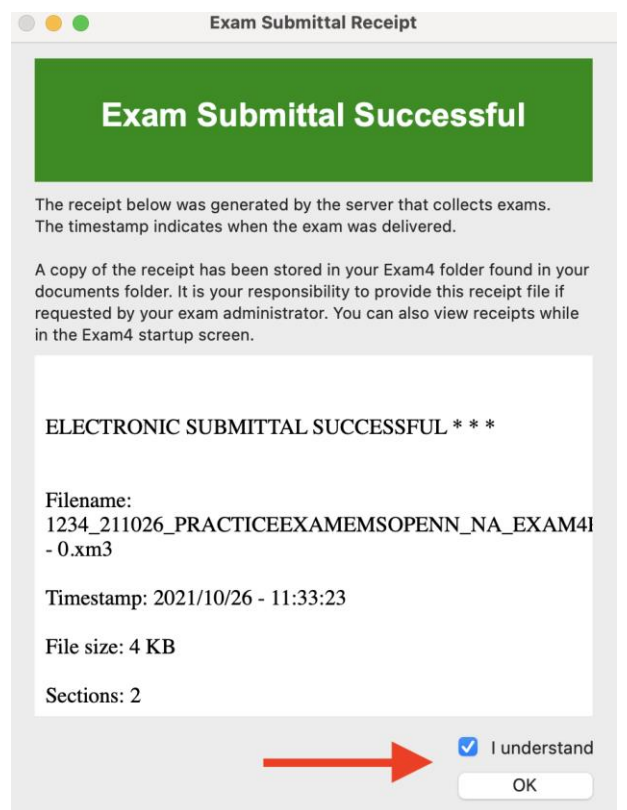

5. You are done and can exit Exam4. Click on **Exit Exam4 now**.

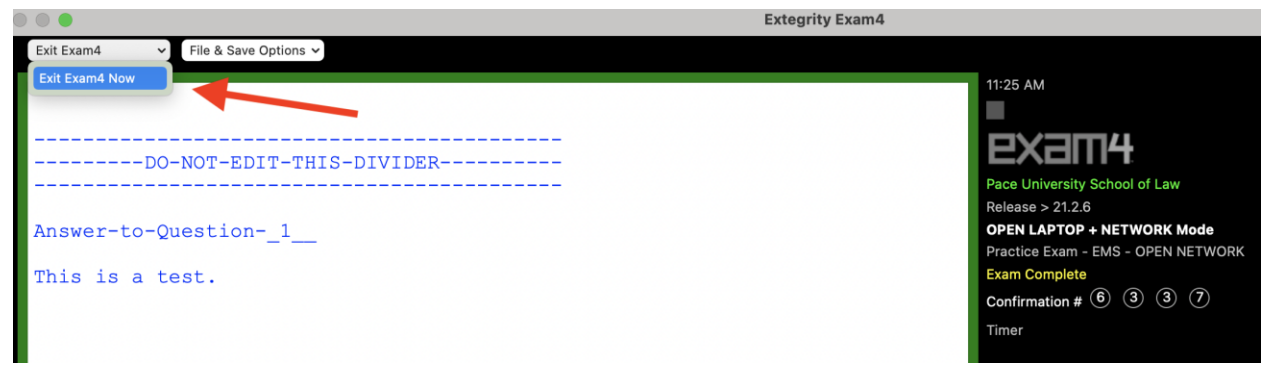

6. Last step. **Check off** I'm sure and select **Exit Exam4**.

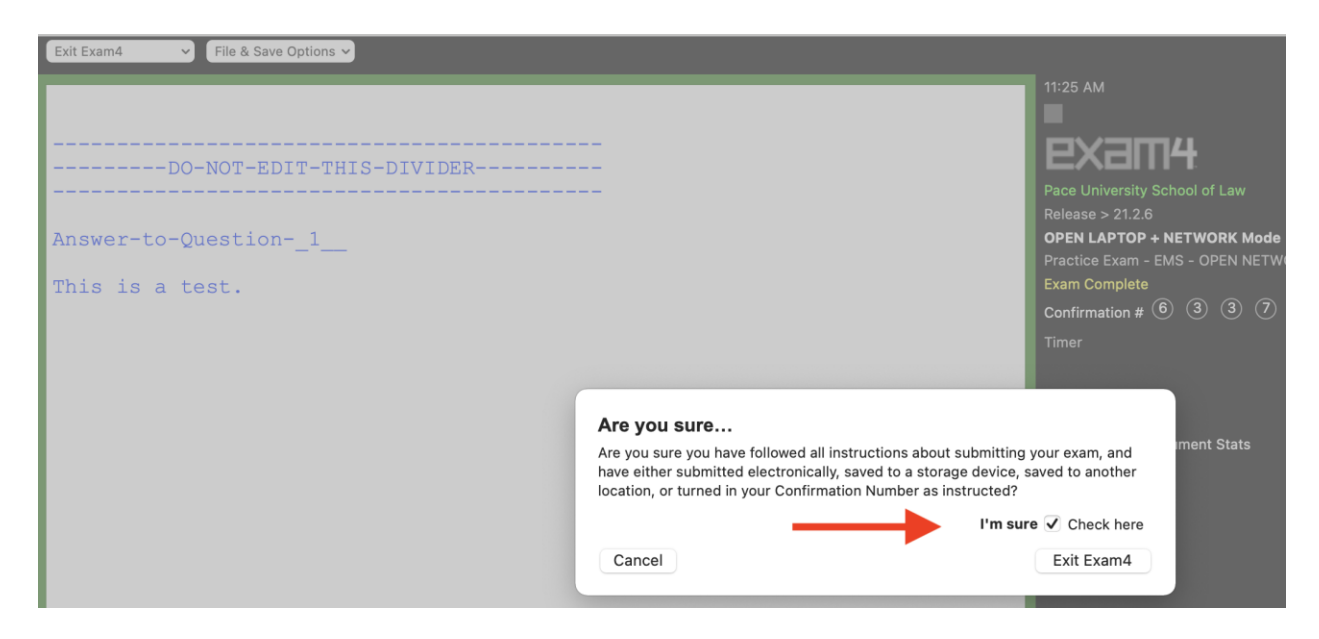